# **Rýchly sprievodca inštaláciou**

## 1. Začíname

Spoločnosť ABACUS Electric s.r.o. týmto prehlasuje, že EVOLVEO WR153ND je v zhode so základnými požiadavkami smernice 1999/5/EC (NV č.426/2000 Zb.). Kompletný text prehlásenia o zhode nájdete na *<ftp://ftp.evolveo.eu/ce>*.

Bezdrôtový širokopásmový router 11N WR153ND je dodávaný s nasledovnými továrenskými parametrami rozhraní Ethernetových LAN.

Predvolená IP adresa: 192.168.1.1

Predvolená maska podsiete: 255.255.255.0

Prihlasovacie meno pre WEB utilitu: admin

Heslo pre WEB utilitu: admin

Zariadenie má 3 operačné režimy (Bridge /Gateway/WISP). Predvolené IP adresy zariadenia sú 192.168.1.1, takže je nutné uistiť sa, že IP adresa vášho PC je v rovnakej podsieti ako Router – napríklad 192.168.1.X.

Ukončenie štartovacej časti (bootovania) po zapnutí potrvá asi 25 sekúnd. Pripravte svoj PC na konfiguráciu zariadenia 11N wireless Broadband router

#### **Pre OS Microsoft Windows XP/ win7/ LIUNX /MAC**

- 1. Kliknite na tlačidlo Štart a vyberte nastavenia, následne kliknite na Ovládací panel (Control Panel). Zobrazí sa okno Ovládacieho panela*.*
- 2. Pohnite myšou a dvojklikom otvorte ikonu Sieť (Network). Zobrazí sa okno "Sieť".
- 3. Skontrolujte zoznam nainštalovaných sieťových prvkov. V prípade, že TCP/IP nie je nainštalované, kliknite na tlačidlo Pridať (Add) a nainštalujte TCP/IP – v prípade že je TCP/IP nainštalované, pokračujte bodom 6.
- 4. Z dialógového okna Typ Sieťového Prvku (Network Component Type) vyberte možnosť Protokol a kliknite na tlačidlo Pridať (Add).
- 5. Z dialógového okna Výber Sieťového Protokolu (*Select Network Protocol)* vyberte TCP/IP, následne kliknite na tlačidlo OK pre nainštalovanie TCP/IP protokolu - je možné, že pre dokončenie inštalácie budete potrebovať inštalačné CD Windows. Po skončení inštalácie TCP/IP zatvorte okno a vráťte sa späť do dialógového okna Sieť (*Network).*
- 6. Vyberte TCP/IP a v dialógovom okne Sieť (Network) kliknite na tlačidlo Vlastnosti.
- 7. Kliknite na Použiť túto adresu IP (*Specify an IP address)* a vložte hodnoty tak, ako je to ukázané v nasledujúcom príklade.

IP Adresa: 192.168.1.1, (pre pripojenie Bezdrôtového prístupového bodu – Wireless LAN Access Point – je vhodná akákoľvek IP adresa v rozmedzí 192.168.1.2 - 192.168.1.254).

### 2. Nastavenie Webovej utility

K routeru sa pripojíte zadaním *http://192.168.1.1 do adresného riadku vášho webového prehliadača.*

http://192.168.1.1/

O malú chvíľu sa zobrazí prihlasovacie okno – podobné tomu v ukážke. Do políčka prihlasovacie meno (User name) vložte **admin** a do políčka heslo (Password) vložte **admin**, v oboch prípadoch použite malé písmená. Následne kliknite na tlačidlo **OK,** alebo kliknite na tlačidlo **Login** (Prihlásenie).

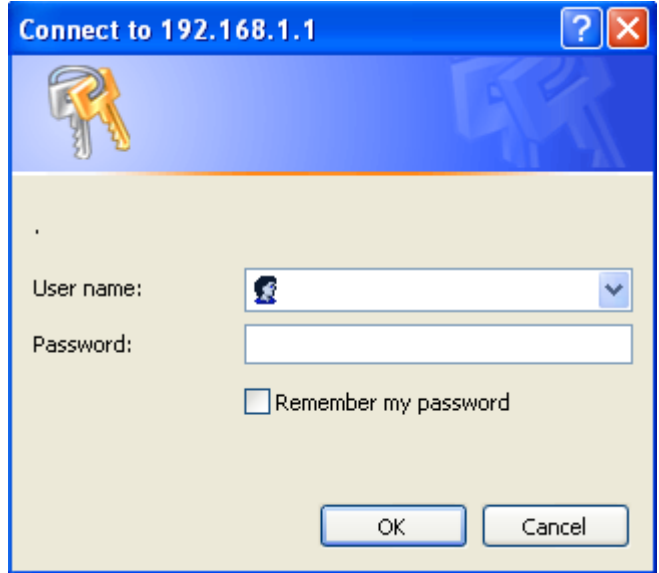

#### Následne uvidíte

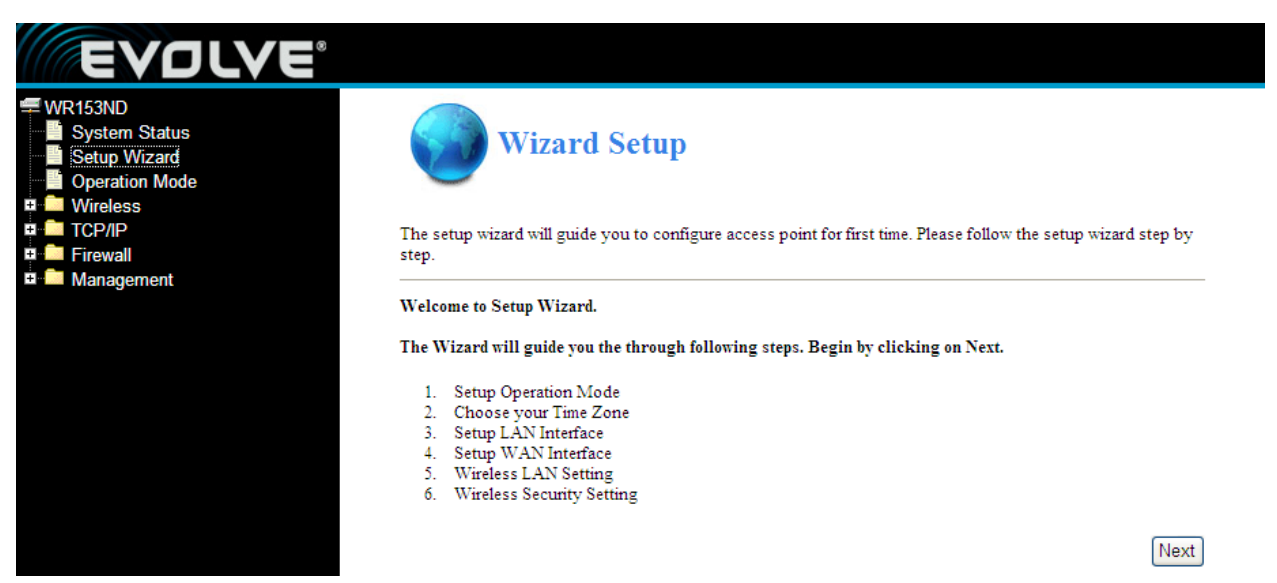